## **ATTIVAZIONE EASY SHOPPING**

1) Vai su[: https://www.nexi.it/](https://www.nexi.it/) e clicca su "Accedi" in alto a destra.

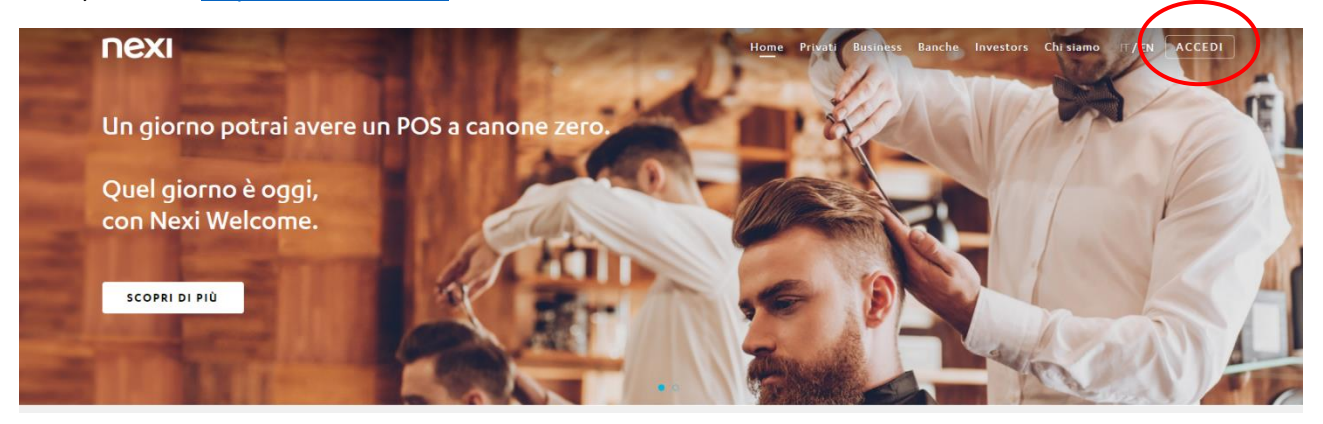

2) Vai nella schermata inizale di NEXI per accedere all'Area Personale. Inserisci Email e password, quindi "Accedi".

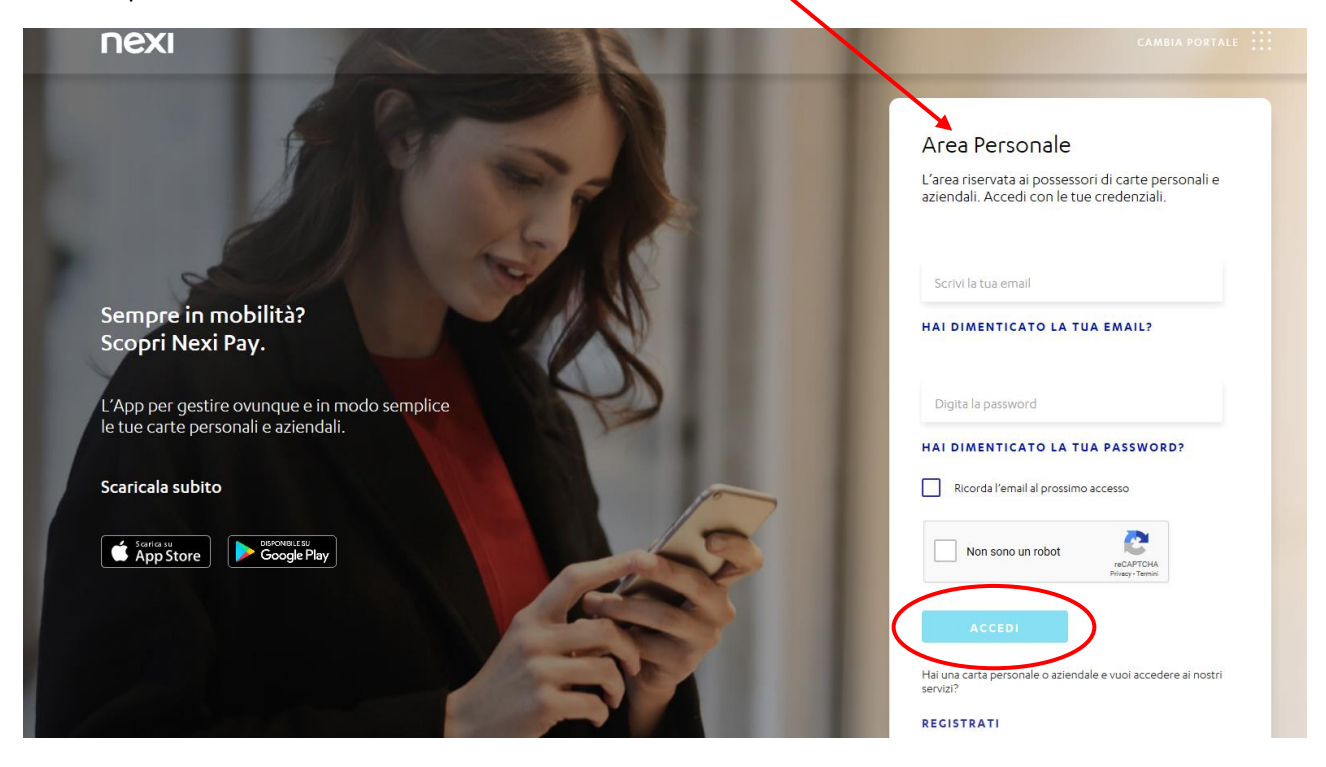

3) Per verificare la tua identità inserisci il tuo numero di cellulare, poi clicca su "Avanti".

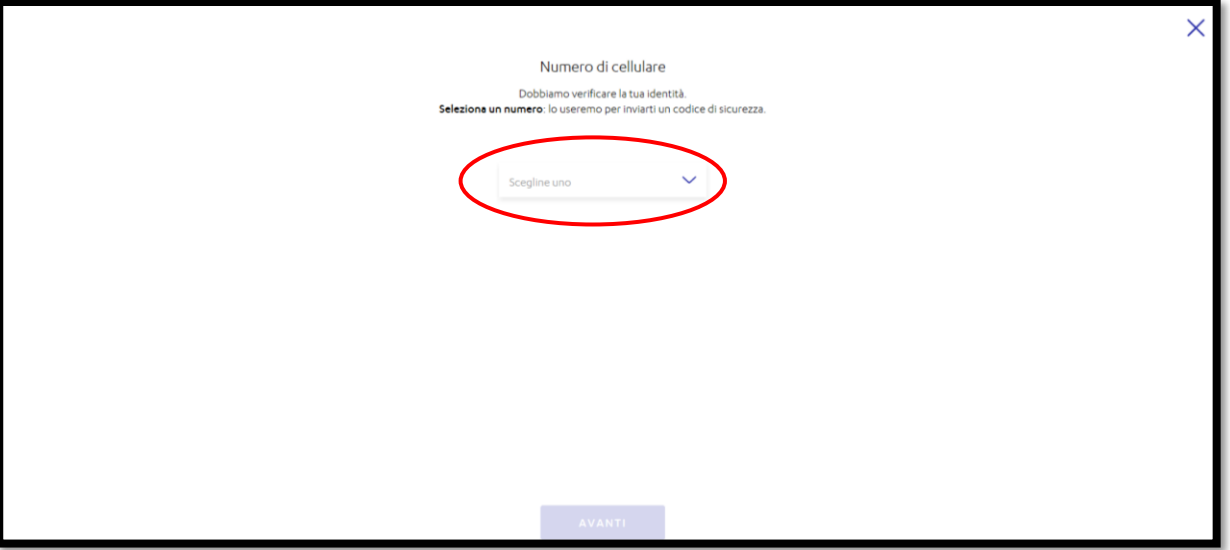

4) Inserisci il codice ricevuto via SMS, poi clicca su "Conferma".

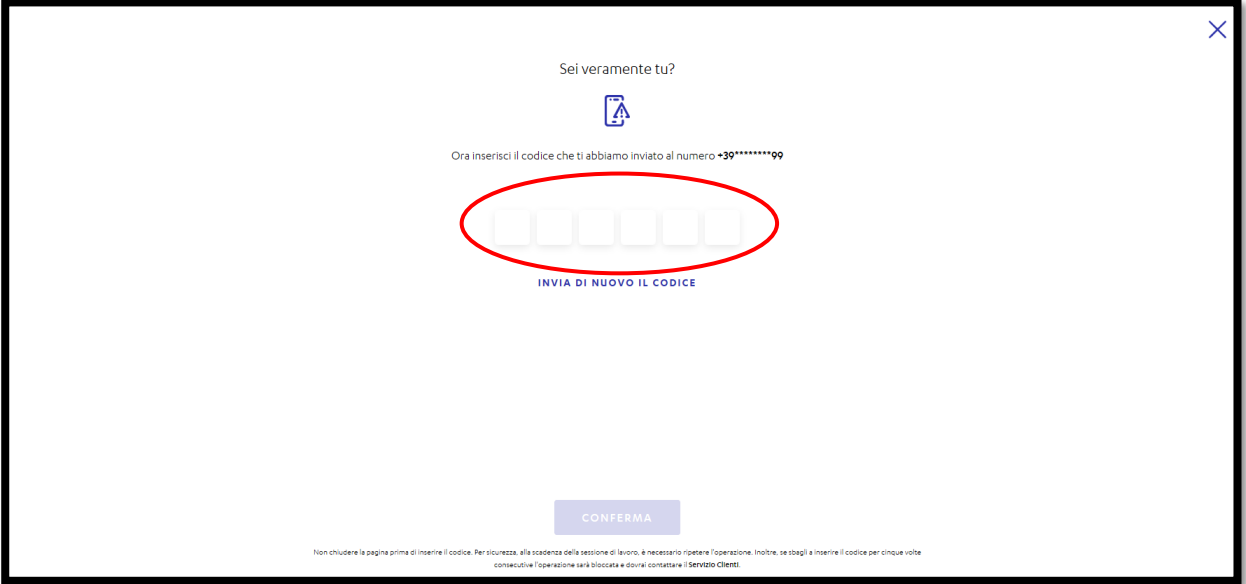

5) Una volta entrato nel tuo profilo clicca su "rateizza" per usare Easy Shopping.

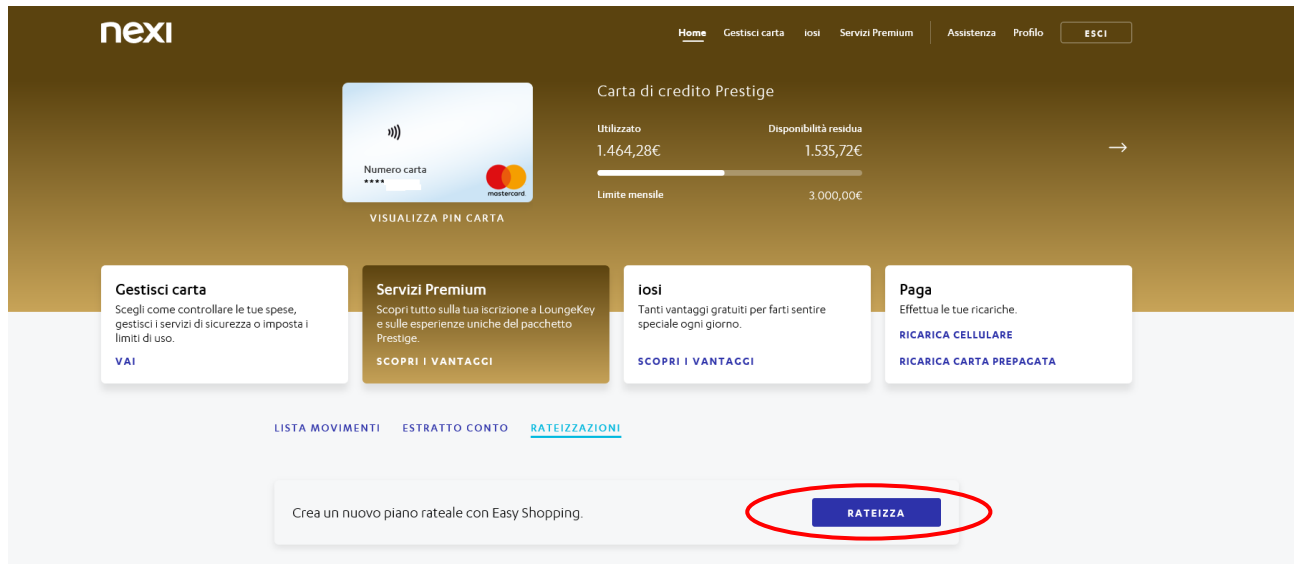

6) Scegli il movimento da rateizzare, poi clicca su "Avanti".

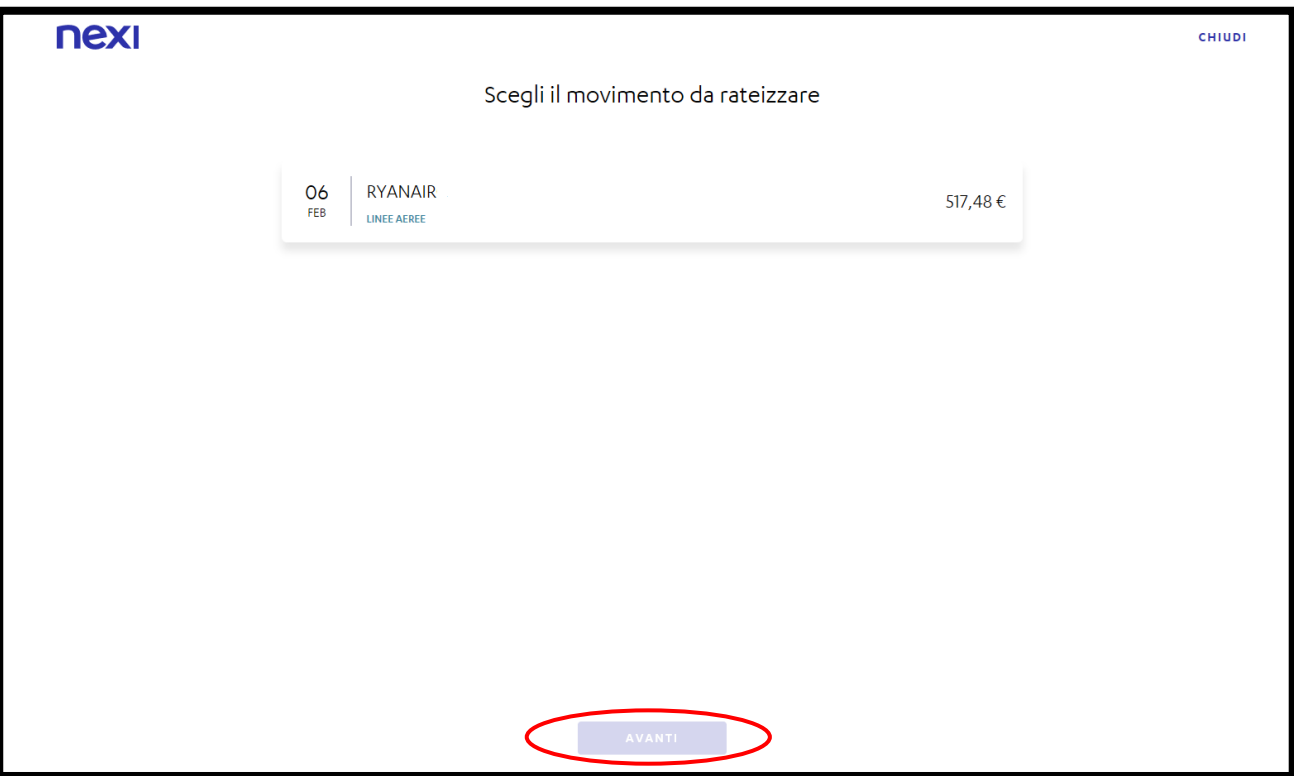

7) Scegli la durata della rateizzazione: tre o sei mesi. Queste schermate mostrano i preventivi.

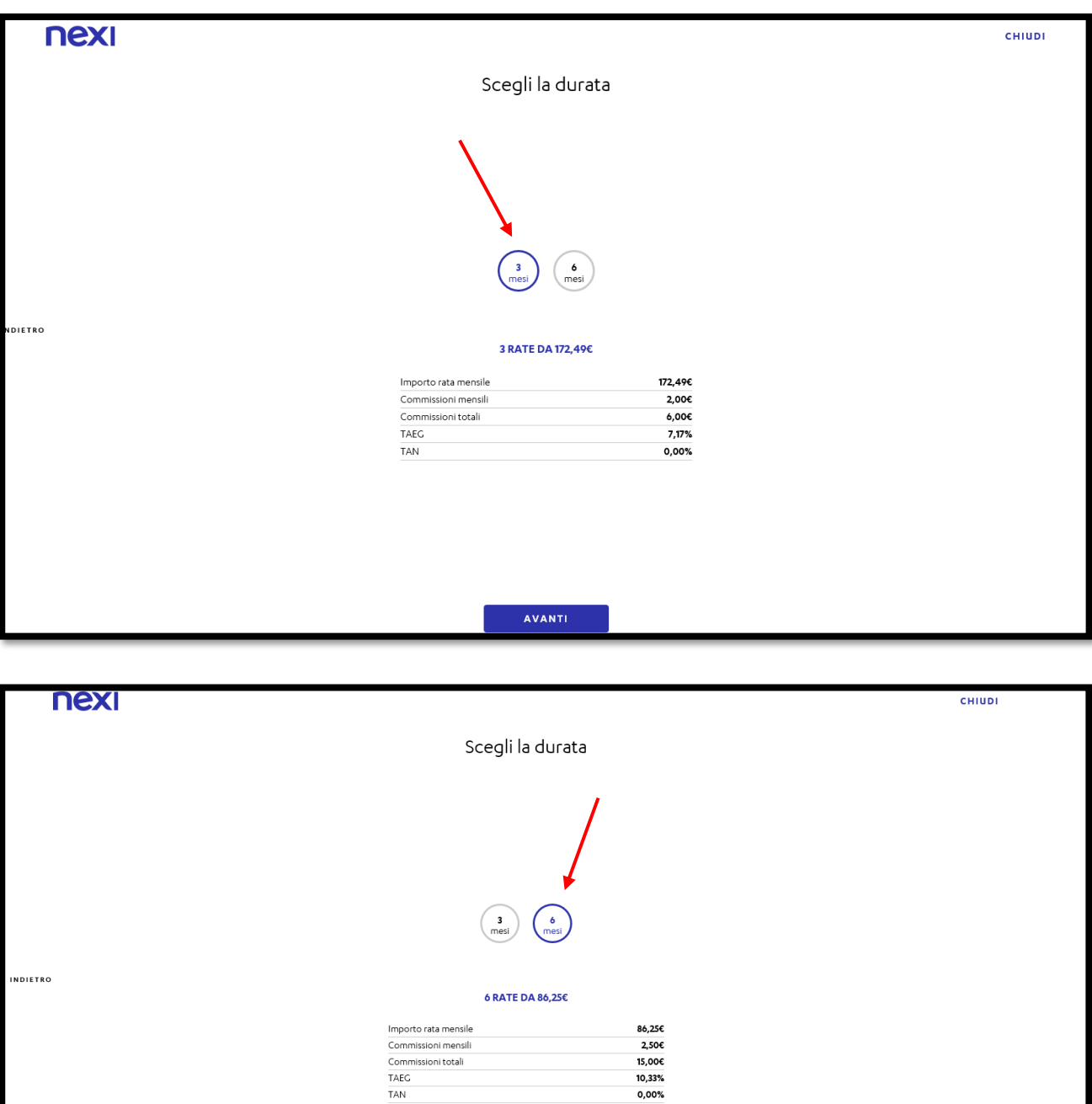

AVANTI

8) Controlla il riepilogo della rateizzazione, scarica le condizioni (obbligatorio) e "conferma" se è tutto corretto.

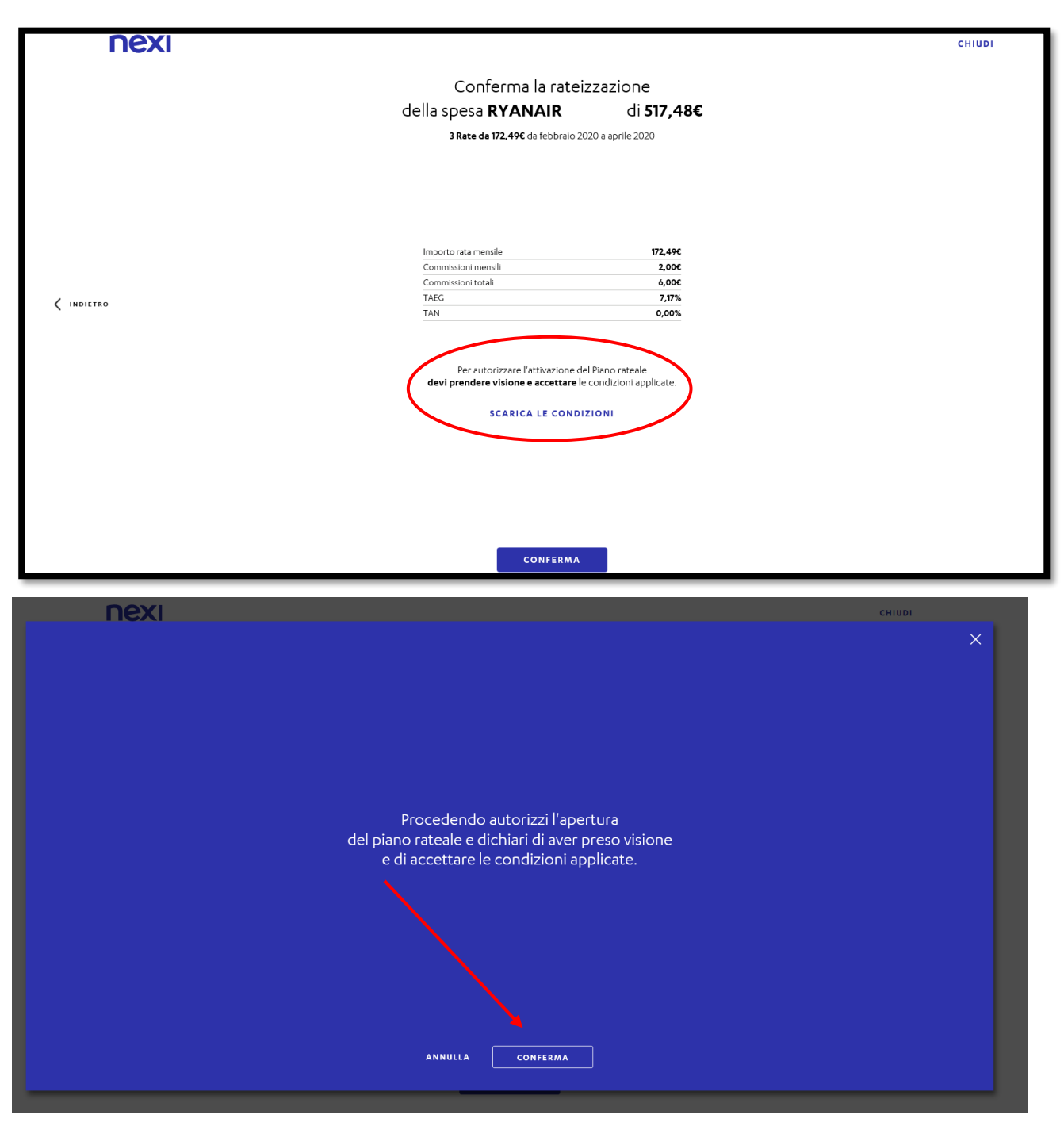

9) Per completare definitivamente l'attivazione seleziona il tuo numero di cellulare e clicca "avanti". Nella schermata seguente inserisci il codice ricevuto tramite SMS, poi "Conferma".

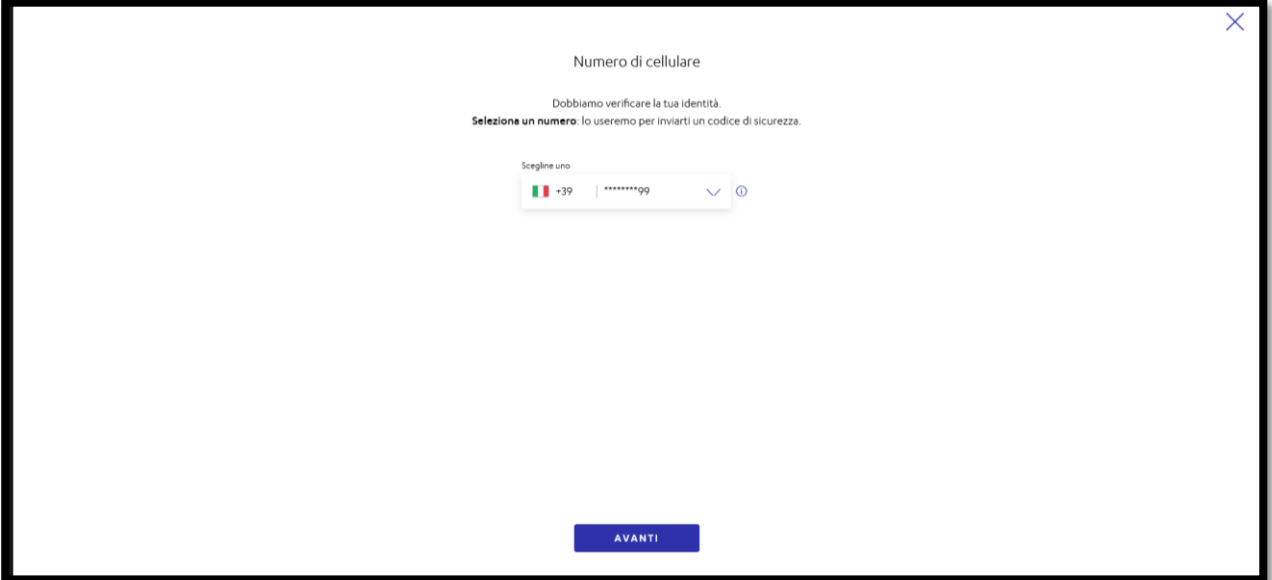

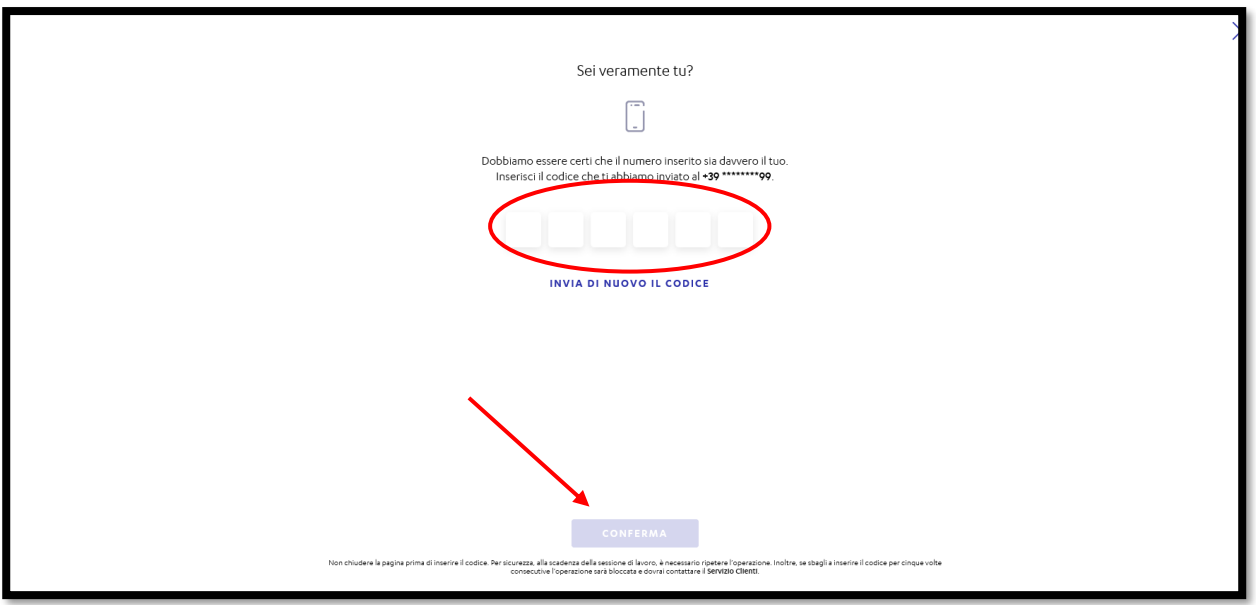

10) Controlla sulla tua email di avere ricevuto la conferma di NEXI sull'attivazione del tuo piano di rateizzazione. In allegato si trova il riepilogo del piano.

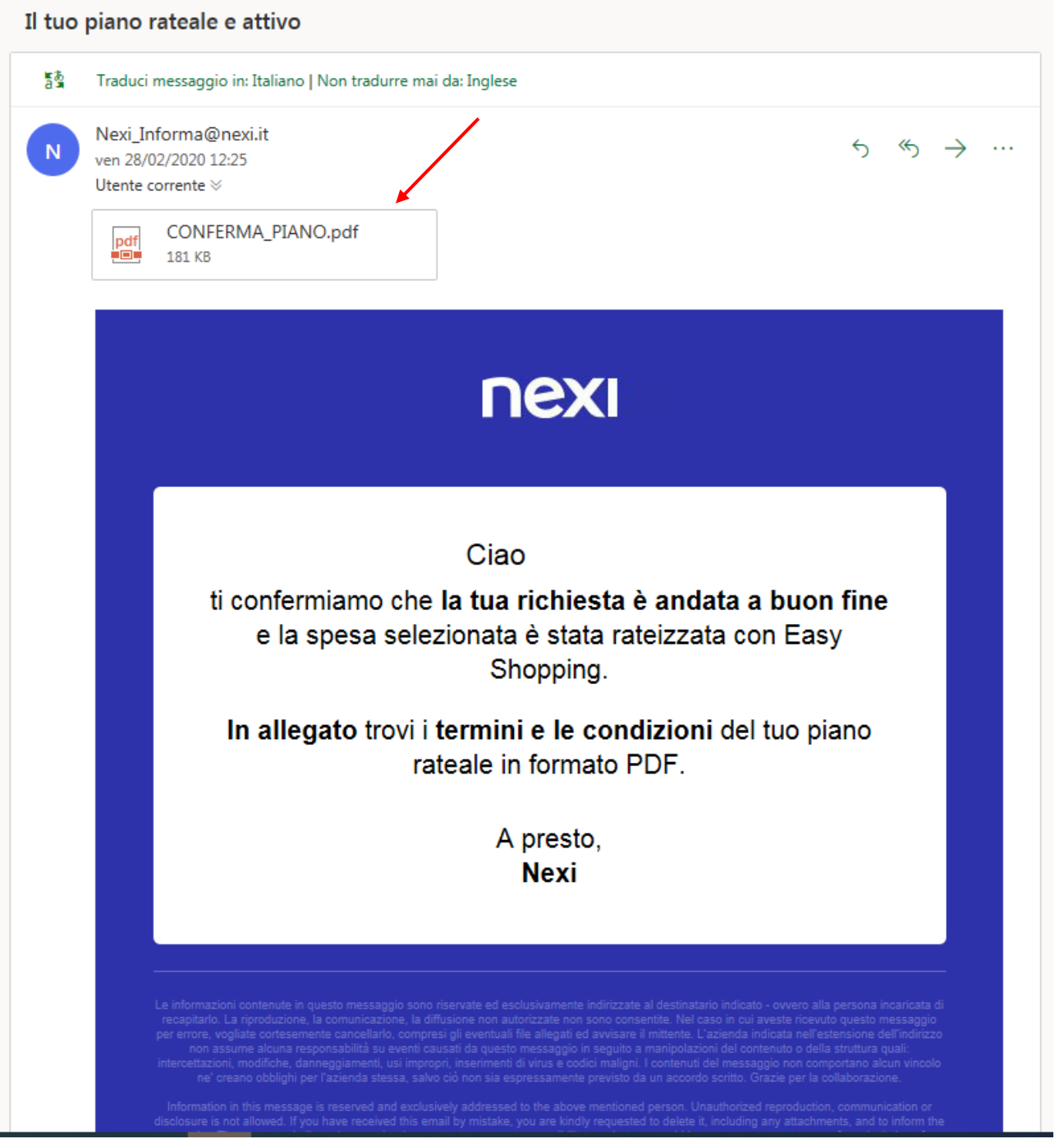